การเปลี่ยน User ที่ใช้ในเครื่องคอมพิวเตอร์ให้เป็นภาษาอังกฤษ

## 1. เข้าไปที่ Control Panel

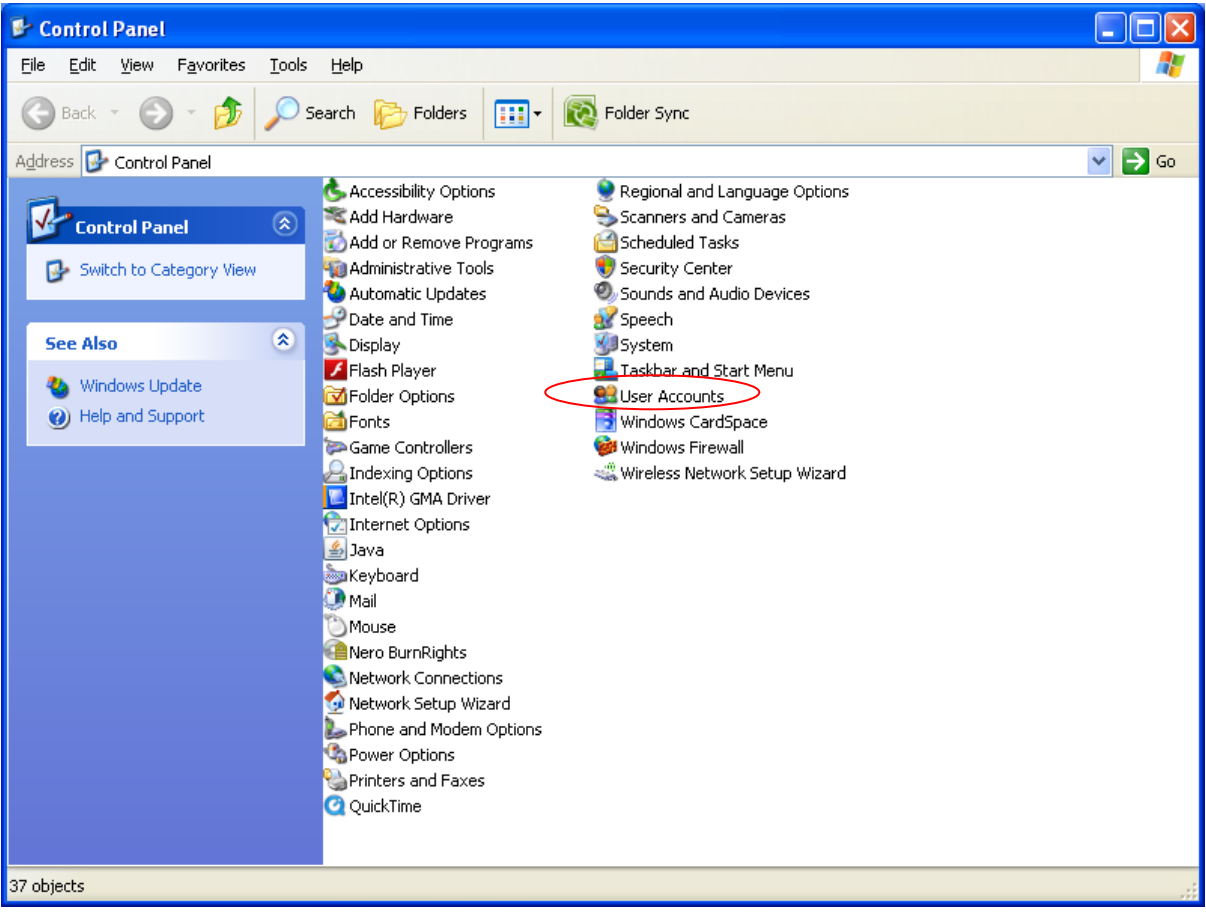

2. ดับเบิ้ลคลิกที่ User Accounts

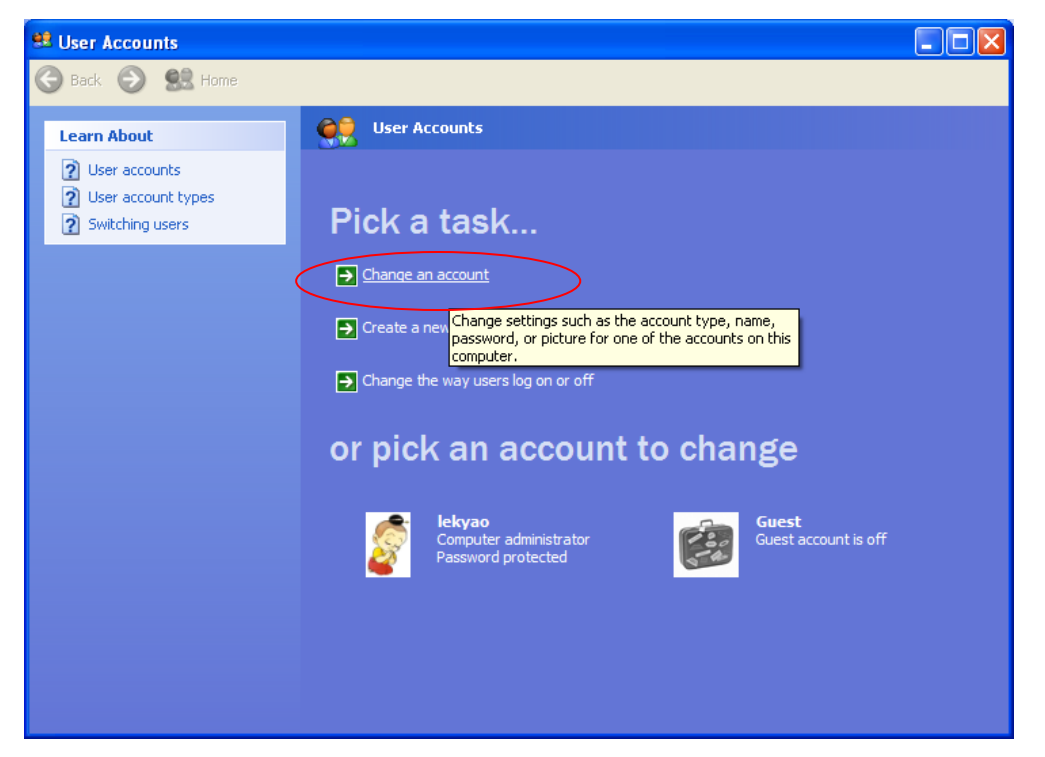

3. เลือก Change an account

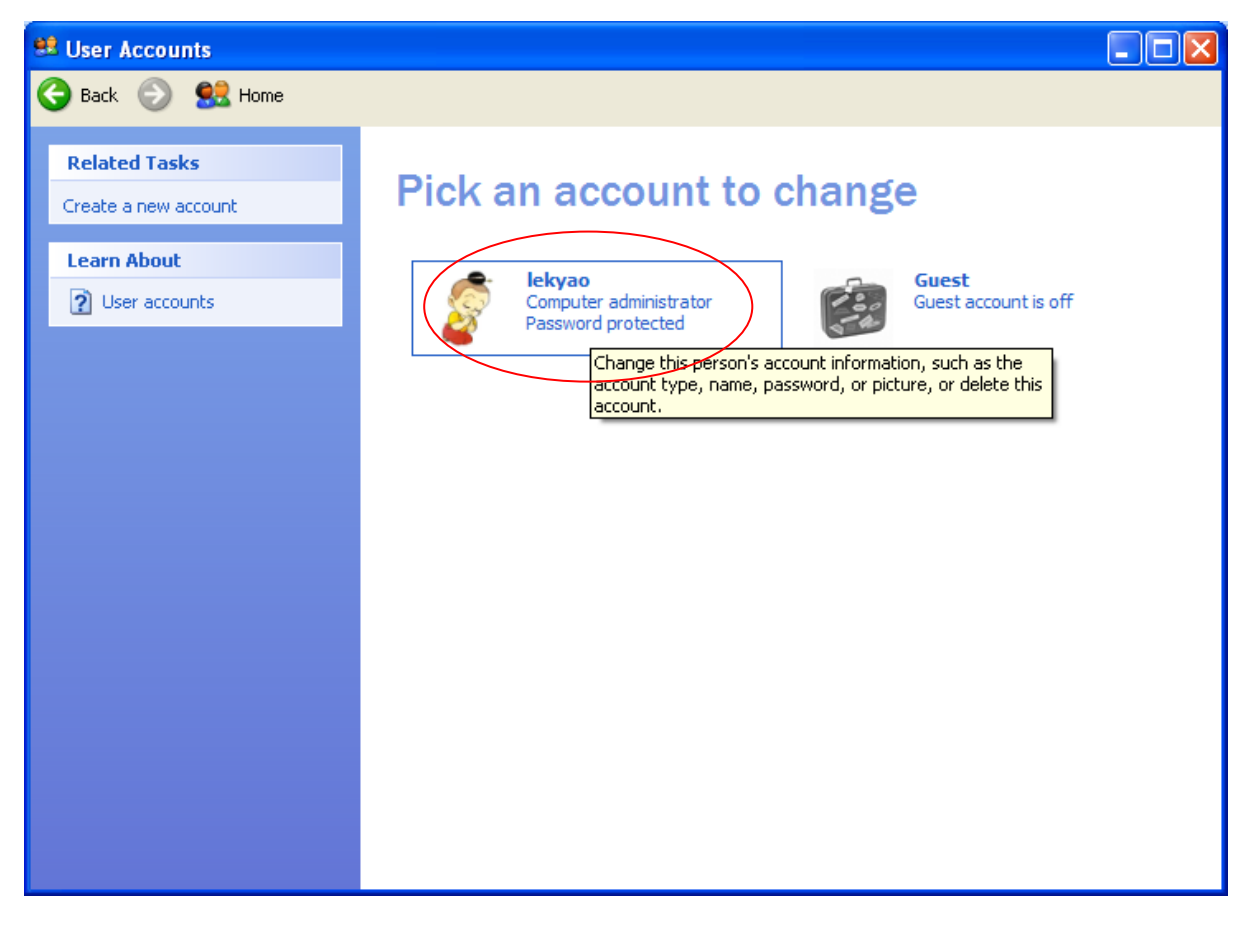

4. เลือก Account ที่ต้องการแก้ไข

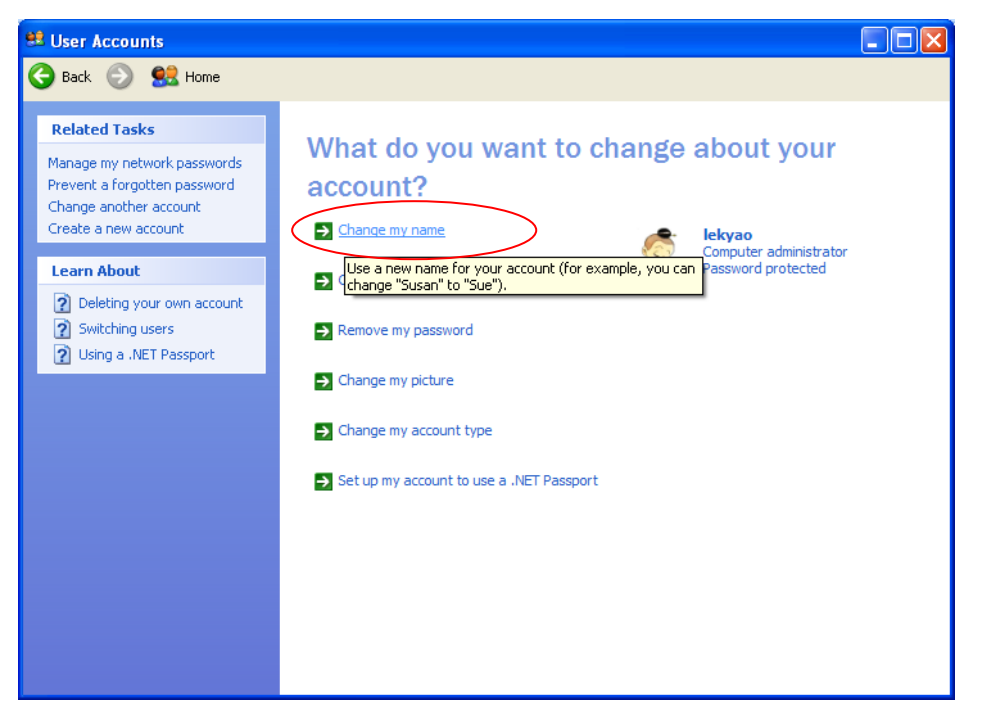

5. เลือก Change my name

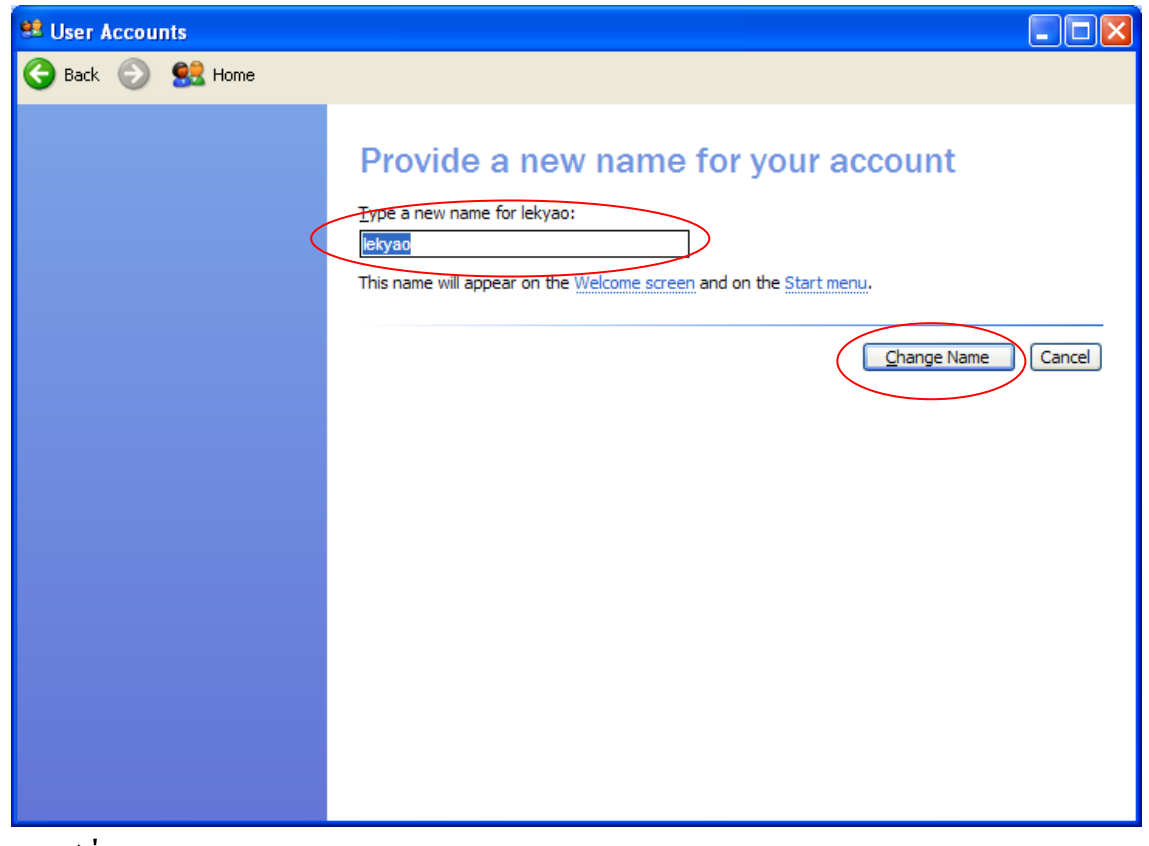

- 6. พิมพ์ชื่อภาษาอังกฤษ
- 7. จากนั้นกดปุ่ม Change name